# **WPF – Controls**

Petr Novák / novakpe@fel.cvut.cz / 2021-06-07

## Obsah

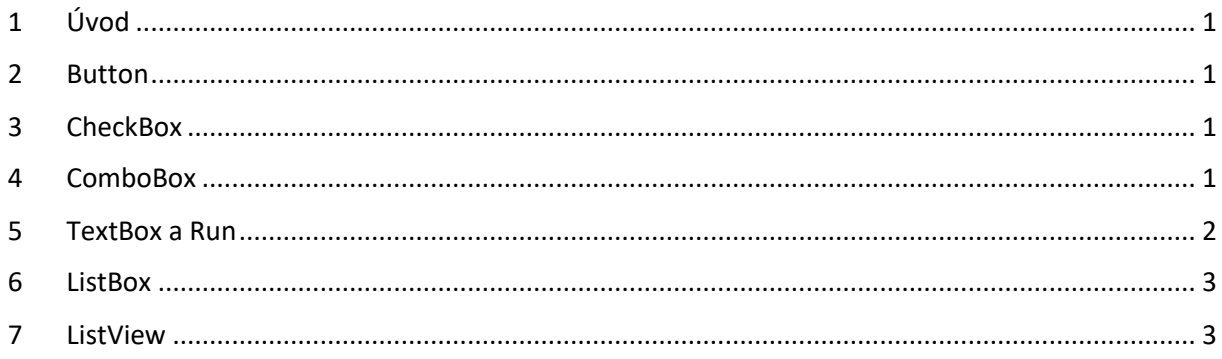

# <span id="page-0-0"></span>1 Úvod

Zde jsou poznámky a postřehy pro použití některých prvků (controls) ve WPF. Některé věci nejsou zřejmé na první pohled zcela zřejmé a mohou způsobit mnoho problémů.

## <span id="page-0-1"></span>2 Button

Pokud je potřeba do **Style** (stylu) pro **Button** vložit **Click** (stejná událost pro několik **Button**) je nutno toto udělat následovně:

```
<Style x:Key="…" TargetType="Button">
   <EventSetter Event="Button.Click" Handler="CmdTestsSetOnClick" />
</Style>
```
# <span id="page-0-2"></span>3 CheckBox

Pokud je použit "binding" na **CheckBox**, tak, aby se změna v GUI promítla do proměnné v kódu, je potřeba použít následující:

<span id="page-0-3"></span><CheckBox IsChecked="{Binding …, Mode=TwoWay, UpdateSourceTrigger=PropertyChanged}" />

# 4 ComboBox

Přímé vložení položek do **ComboBox** v XAML lze zapsat následovně:

```
<ComboBox>
   <System:Int32>123</System:Int32>
   <System:Int32>1234</System:Int32>
</ComboBox>
```
#### <span id="page-1-0"></span>5 TextBox a Run

Pokud je potřeba vytvořit text složený z několika částí a pouze některou část měnit v závislosti na vlastnostech programové třídy, zle použít **TextBlock** a v něm **Run** následovně:

```
<TextBlock>
  <Run Text="{Binding CelsiusTemp}"/>
   <Run Text="°C"/>
   <Run Text=" ("/>
   <Run Text="{Binding Fahrenheit}"/>
   <Run Text="°F)"/>
</TextBlock>
```
Indikace / detekce textu v **TextBox** pouze pomoci XAML. Pokud neobsahuje žádný text je pozadí bílé (neplatné), pokud obsahuje nějaký text je pozadí zelené (platné).

```
<!-- prvek 'TextBox' -->
<TextBox Grid.Row="1" Name="tbName" ...>
   <!-- definovani jeho stylu -->
   <TextBox.Style>
     <!-- styl je urcen pro 'TextBox' -->
     <Style TargetType="TextBox">
      <!-- výchozi barva pozadi -->
      <Setter Property="Background" Value="Green" />
        <!-- udalost pro zmenu stylu -->
        <Style.Triggers>
          <!-- pokud je delka obsazeneho textu '0' (není zadny text / prazdny) -->
          <DataTrigger Binding="{Binding ElementName=tbName, Path=Text.Length,
             Mode=OneWay}" Value="0">
           <!-- nastaví se tato barva pozadi -->
           <Setter Property="Background" Value="White" />
         </DataTrigger>
       </Style.Triggers>
     </Style>
   </TextBox.Style>
</TextBox>
```
Příklad stylu pro změnu barvy číselného textu. Pokud je text / číslo "0" tak je text černý, pokud je text / číslo různé od "0", tak má nějakou barvu:

```
<Style x:Key="…" TargetType="Run">
   <!-- vyzchozi barva textu -->
   <Setter Property="Foreground" Value="Green" />
   <Style.Triggers>
    <!-- pokud text obsahuje "0" -->
     <DataTrigger Binding="{Binding Path=Text, RelativeSource={RelativeSource Self}}"
          Value="0">
       <!-- tak tato barva textu -->
       <Setter Property="Foreground" Value="Black" />
     </DataTrigger>
   </Style.Triggers>
</Style>
```
Poznámky:

- Pokud u **TextBlock** a **Run** budou mezi částmi textu nežádoucí mezery, tak je potřeba všechny XAML tagy napsat na jeden řádek editoru.

## <span id="page-2-0"></span>6 ListBox

Jednoduchý způsob změny položky / řádku v **ListBox**.

```
<!-- prvek 'TextBox' -->
<ListBox Grid.Row="0" x:Name="lbName" >
   <!-- vzor pro polozku -->
   <ListBox.ItemTemplate>
     <!-- vzor pro data -->
     <DataTemplate>
       <!-- polozky jako bezne texty s temito parametry ... -->
       <!-- samotné 'Binding' znamena vazbu na vychozi datovou hodnotu -->
       <Label Content="{Binding}" ... />
     </DataTemplate>
   </ListBox.ItemTemplate>
</ListBox>
```
### <span id="page-2-1"></span>7 ListView

ListView je celkem sofistikovaný GI prvek. Zde jsou ukázány některé jeho schopnosti.

#### **Binding vlastností do GUI zobrazení**

Svázání vlastností programové třídy se statickými položkami v GUI je sice velmi užitečné, ale výhoda bindingu je v něčem ještě mnohem sofistikovanějším. Představme si, že máme soubor tříd (například každá nese údaje o člověku) a ty chceme zobrazit v nějakém seznamu v GUI. Požadujeme tedy, když přidáme novou třídu do kolekce, aby se v seznamu v GUI zobrazila / přidala nová položka (blok obsahující soubor položek) a v ní budou zobrazeny údaje z jedné instance programové třídy. Tedy, aby každá strukturovaná položka v seznamu v GUI obsahoval údaje právě z jedné instance programové třídy v kolekci, tedy údaje jednoho člověka. Stručný postup je následující:

- Vytvořit kolekci "ObservableCollection<...>" pro soubor instancí programových tříd (obsahující data). Jde o kolekci, která do GUI zasílá události, pokud je do ní položka přidána, nebo naopak odebrána. Tím se GUI dozví, zda má v seznamu v GUI novou (grafickou) položku vytvořit, nebo ji naopak odebrat.
- Vytvořit třídu obsahující interface "INotifyPropertyChanged" a všechny vlastnosti jejich hodnoty se budou zobrazovat v jedné strukturované položce v seznamu v GUI. O této třídě platí vše, co bylo napsáno dříve.
- V XAMLu vytvořit "ListView" s potřebnými parametry.
- V "ListView" vytvořit "ListView.ItemTemplate" a v něm "DataTemplate". Zde definovat vzhled jedné (složené) grafické GUI položky a jak jsou její GUI položky navázány na vlastnosti programové třídy.
- Nakonec přes "ItemsSource" svázat kolekci "ObservableCollection<...>" z programového kódu s "ListView" v GUI / XAML.

Nyní vše podrobněji. Nejprve vytvoříme třídu "OneItem" pro uložení dat pro zobrazení, například následovně:

```
// jeden zaznam do zobrazeni
public class OneItem : INotifyPropertyChanged
{
  // vlastnost predavana do/z GUI (obsahuje "get"/"set")
```

```
private string text1 = 0; public string Text1
   {
     // pro cteni aktuální hodnoty smerem do GUI
     get { return text1; }
     // pri zapisu hodnoty z proramu je nutno informovat GUI o jeji zmene
    set { text1 = value; OnPropertyChanged("Text1"); }
   }
  // vlastnost predavana do/z GUI (obsahuje "get"/"set")
   private string text2 = 0;
   public string Text2
   {
     // pro cteni aktuální hodnoty smerem do GUI
     get { return text2; }
     // pri zapisu hodnoty z proramu je nutno informovat GUI o jeji zmene
   set { text2 = value; OnPropertyChanged("Text2"); }
   }
   // --- nutna cast pro aktualizaci GUI ---
   // pro vynuceni aktualizace zobrazeni v GUI
   public event PropertyChangedEventHandler PropertyChanged;
   protected void OnPropertyChanged([CallerMemberName] string propertyName = null)
      { PropertyChanged?.Invoke(this, new PropertyChangedEventArgs(propertyName)); }
}
```
Obsahuje pouze dvě vlastnosti, které budou zobrazeny v jednou záznamu v GUI. Implementace interface "INotifyPropertyChanged" je potřeba pouze pokud se budou hodnoty vlastností v programové třídě měnit i po dobu jejich zobrazení v GUI a je tedy požadavek na jejich aktualizaci v GUI.

Nyní vytvořit kolekcí pro ukládání tříd "OneItem":

```
// položku lze kdykoli pridat pomoci: items.Add(new OneItem())
ObservableCollection<OneItem> items = new ObservableCollection<OneItem>();
```
Tato kolekce bude později spojena s GUI pomocí řádku ("myListView" je název "ListView" vytvořeného v GUI / XAML):

myListView.ItemsSource = items;

V GUI / XAML je tedy potřeba vytvořit "ListView" (jednoduchá varianta):

```
<!-- seznam pro zobrazeni libovoneho poctu zaznamu -->
<ListView Name="myListView">
   <!-- vzory pro zobrazeni jedne položky -->
   <ListView.ItemTemplate>
     <!-- format zobrazeni dat jedne položky -->
     <DataTemplate>
       <!-- každý zaznam bude v ramecku -->
       <Border Padding="10">
         <!-- polozky v ramecku budou pod sebou -->
         <StackPanel Orientation="Vertical">
          <!-- zde bude zobrazen obsah vlastnosti "Text1" -->
           <Label Content="{Binding Text1}" />
          <!-- zde bude zobrazen obsah vlastnosti "Text2" -->
           <Label Content="{Binding Text2}" />
```

```
 </StackPanel >
       </Border>
     </DataTemplate>
   </ListView.ItemTemplate>
</ListView>
```
Pokud se nyní přidá instance třídy "OneItem" do seznamu "items" (samozřejmě i až po zobrazení GUI/dialogu), tak je GUI o tomto informováno, "ListView" vytvoří nový záznam pro zobrazení podle "ListView.ItemTemplate" a "DataTemplate" a podle nastaveného "binding" zobrazí požadované hodnoty z vlastností odpovídající instance programové třídy "OneItem". V oblasti "DataTemplate" lze použít většinu prvků dostupných v XAML a tím vytvořit zobrazení jednoho záznamu zcela na míru. Samozřejmě lze použít i prvky jako "CheckBox" nebo "TextBox" a v binding nastavit "Mode=TwoWay" a tím využít zpětné uložení hodnot z GUI do instance programové třídy, pokud je uživatel v GUI změní. V této ukázce "ListView" nepoužívá pro zobrazení formát tabulky, tedy sloupce a řádky, ale každý záznam jako zobrazen jako zcela vlastní definovaná grafická položka obsahující soubor GUI/XAML prvků, tedy může jít i několik řádků pro jeden záznam (seznam informací).

Pokud je potřeba obsah "ListView" zobrazit formou tabulky (sloupce a řádky), tedy každý záznam na jednom řádku obsahující několik sloupců lze použít následující:

```
<ListView Name="myListView">
  <!-- definice zobrazeni seznamu -->
   <ListView.View>
    <!-- seznam bude zobrazen jako tabulka -->
     <GridView>
       <!-- definice sloupcu, nazev do zahlavi, svazani s vlastnosti tridy -->
       <GridViewColumn Header="Name" DisplayMemberBinding="{Binding Name}" />
       <GridViewColumn Header="Age" DisplayMemberBinding="{Binding Age}" />
     </GridView>
   </ListView.View>
</ListView>
```
Když je používán výběr / označení záznamu v "ListView" a jeho čtení / získání například pomocí "myListView.SelectedItem" nebo "myListView.SelectedValue", tak tyto metody vrací sice "object", ale ve skutečnosti je vrácen odkaz na instanci třídu "OneItem" což je velkou výhodou (je tedy vrácena přímo vybraná / označená instance třídu "OneItem" ze seznamu).

"ListView" umožňuje šikovné vizuální seskupování záznamů v zobrazení podle nějakého klíče (hodnoty jedné vybrané vlastnosti z programové třídy). Postup pro vytvoření je následující. Nejprve je nutno definovat objekt, jenž se bude používat jako zámek seznamu (při jeho změně):

```
private object myCollectionLock = new object();
```
dále navázat seznam "ObservableCollection<...>" na "ListView" (jako dříve):

```
myListView.ItemsSource = value;
```
Poté stanovit vlastnost z programové třídy, která bude používána jako klíč pro rozdělení záznamů do skupin:

```
// zamek s nazvem "myCollectionLock" se spoji se seznamem s nazvem "items"
// (jsou priklady kde tento zamek neni)
```

```
BindingOperations.EnableCollectionSynchronization(items, myCollectionLock);
// vytvori se ...pro rozdeleni zaznamu do skupin
CollectionView view = 
(CollectionView)CollectionViewSource.GetDefaultView(myListView.ItemsSource);
// pro rozdeleni do skupin se pouzije vlastnost tridy s nazvem "Key"
// (vlastnost "Key" tedy musí programova trida obsahovat)
PropertyGroupDescription groupDescription = new PropertyGroupDescription("Key");
// prida se popis jak rozdělovat záznamy do skupin
view.GroupDescriptions.Add(groupDescription);
```
Jako lze vytvořit vzor pro zobrazení jednoho datového záznamu v "ListView", tak lze rovněž vytvořit vzor pro zobrazení názvu skupiny v "ListView" a to následovně:

```
<ListView >
 <!-- zde muze byt "ListView.ItemTemplate-DataTemplate" -->
  <!-- styl pro zobrazeni "Group" -->
   <ListView.GroupStyle>
     <GroupStyle>
      <!-- styl pro zobrazeni nazvu "Group" -->
       <GroupStyle.HeaderTemplate>
         <!-- nazev "Group" bude obsahovat nejaka data (datova polozka) -->
         <DataTemplate>
          <!-- nazev "Group" bude zobrazen jako "Label" techto parametru -->
           <TextBlock FontWeight="Bold" FontSize="22" Text="{Binding Name}"/>
         </DataTemplate>
       </GroupStyle.HeaderTemplate>
     </GroupStyle>
   </ListView.GroupStyle>
</ListView>
```
V GUI/XAML se vyskytuje "Text="{Binding Name}". Hodnota "Name" je vytvořena (interně) ve WPF a obsahuje název příslušné skupiny ("Group"). Rovněž lze do binding použít hodnotu "ItemCount" obsahující aktuální počet položek v příslušné skupině.

#### **Různá zobrazení pro různé třídy**

**ListView** umožňuje vytvořit jiné zobrazení položek pro různé typy tříd ve vstupním seznamu. Představme si základní třídu a od ní několik poděděných tříd, například:

```
public class DataBase { }
public class DataPrvni : DataBase { }
public class DataDryhy : DataBase { }
public class DataTreti : DataBase { }
```
Pokud je potřeba vytvořit jiné / odlišné zobrazení pro každou z definovaných tříd, tak bude zápis v **ListView** následující:

```
<ListView … >
      <ListView.Resources>
             <!-- vzor pro zobrazeni 'DataPrvni' -->
             <DataTemplate DataType="{x:Type local:DataPrvni}">
                    <!-- obsah zobrazeni pro 'DataPrvni' -->
             </DataTemplate>
             <!-- vzor pro zobrazeni 'DataDruhy' -->
             <DataTemplate DataType="{x:Type local:DataPrvni}">
                    <!-- obsah zobrazeni pro 'DataDruhy' -->
             </DataTemplate>
```

```
<!-- vzor pro zobrazeni 'DataTreti' -->
             <DataTemplate DataType="{x:Type local:DataPrvni}">
                    <!-- obsah zobrazeni pro 'DataTreti' -->
             </DataTemplate>
      </ListView.Resources>
</ListView>
```
Takto lze vytvořit zcela odlišné zobrazení pro poněkud odlišná data (například někde texty, někde obrázky, …). Jednotlivé DataTemplate mohou být zcela jiné. Jednotlivé třídy je vhodné zastřešit nějakou bázovou, aby je bylo možno dobře vkládat do společného (generického) seznamu. Pro napojení seznamu dat na **ListView** stačí použít **lvZobrazení.ItemsSource = seznamData**.

#### Další informace:

Pokud se definuje pouze jeden **DataTemplate** lze použít (nesmí se uvádět **DataType**, **DataTemplate** je pro všechny typy položek):

```
<ListView.ItemTemplate>
      <DataTemplate>
              …
      </DataTemplate>
</ListView.ItemTemplate>
```
Pokud se definuje více **DataTemplate** je nutno použít (musí se uvádět **DataType** u každého DataTemplate):

```
<ListView.Resources>
      <DataTemplate>
              …
       </DataTemplate>
       <DataTemplate>
              …
       </DataTemplate>
</ListView.Resources>
```
Poznámky:

- <!-- zrusi mezery za posledni zobrazenou polozkou --> <ListView ScrollViewer.CanContentScroll="False">
- Pokud se v **ListView** nezobrazuje vertikální posuvník **ScrollBar** je nutno v **Grid**, ve kterém je umístěn místo <RowDefinition Height="Auto"/> nastavit <RowDefinition Height="\*"/>